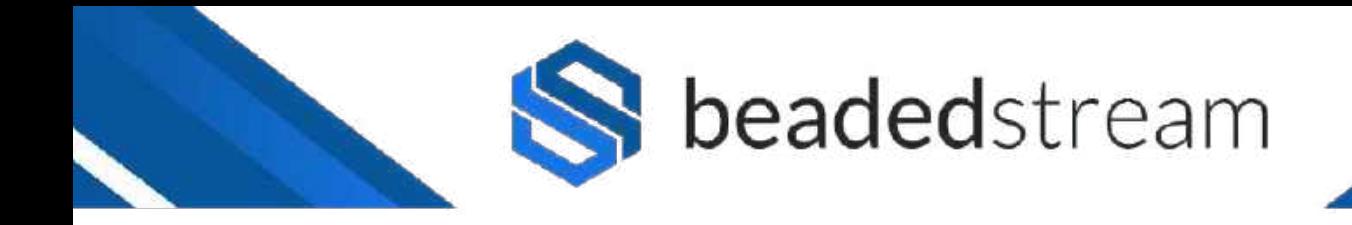

# **CAPTURE APP QUICK START GUIDE**

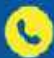

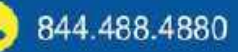

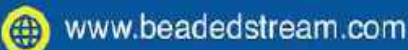

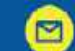

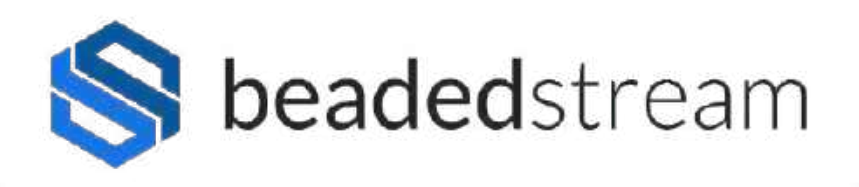

## **Checklist**

- ❏ Download the Capture by **beaded**stream app ([LINK\)](https://apps.apple.com/us/app/capture-by-beadedstream/id1329058755)
	- ❏ Make sure that you have the latest version of the app
- ❏ Turn on your iOS device's Bluetooth
- ❏ Turn on your iOS device's mail app (*if not already setup)*
	- ❏ iOS Settings
	- ❏ Mail icon
	- ❏ Accounts
	- ❏ Add Account OR select an active account and turn on the mail app icon (*ex. Gmail, Outlook, other email account*)
- ❏ Magnet (for D505 and Torpedo handheld loggers only, **NOT** for buoy or D605 loggers unless advance settings)
- ❏ Logger

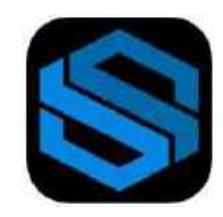

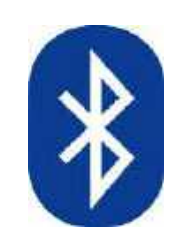

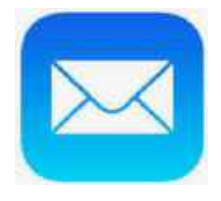

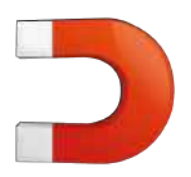

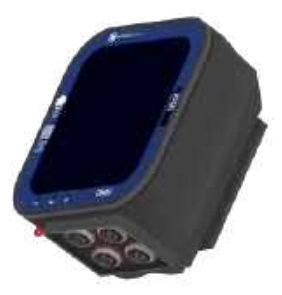

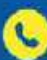

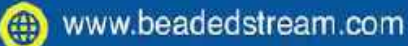

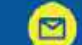

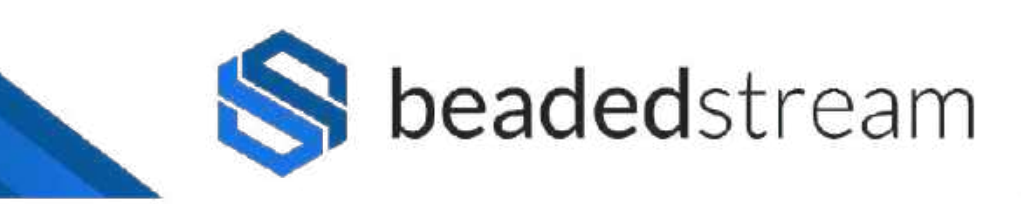

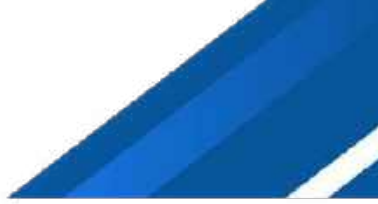

## **Configure Capture App**

### **Steps**

- Open Capture App
- **Select Settings**
- Temperature °C or °F
- Distance meters or feet
- Email to send data to: \_\_\_\_\_\_\_\_\_\_\_\_\_\_\_\_

(*fill in with your email address*)

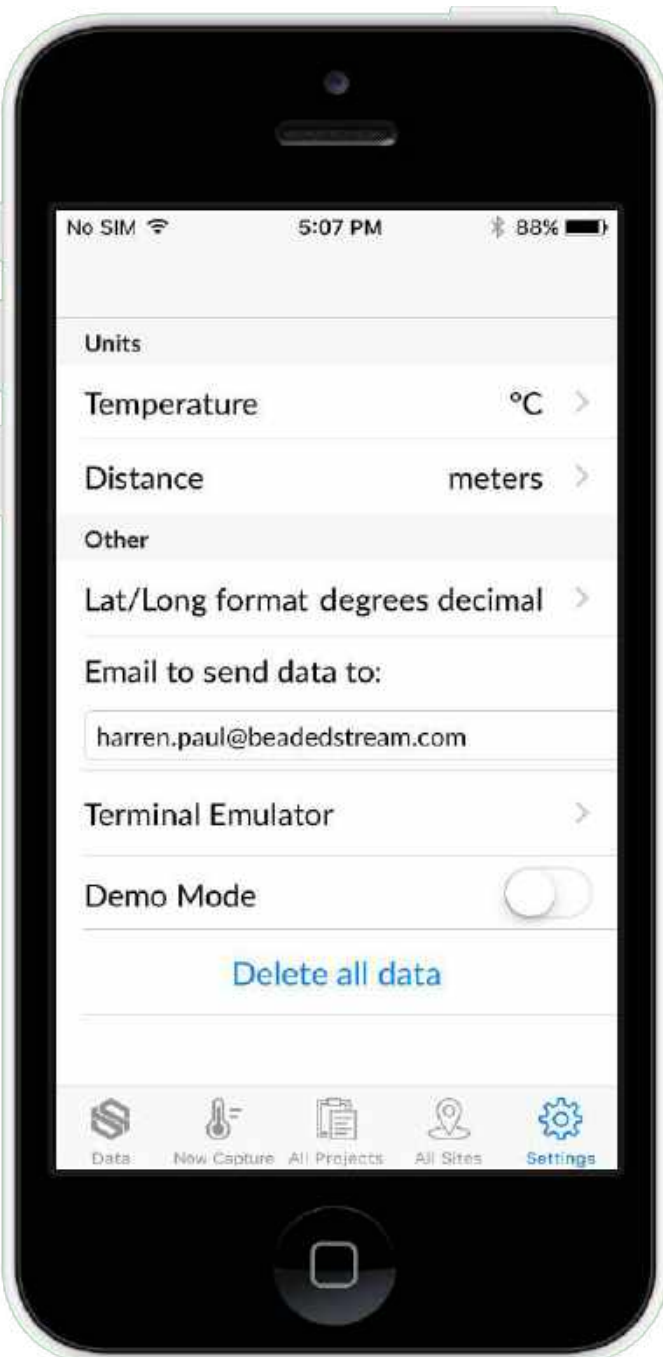

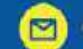

beadedstream

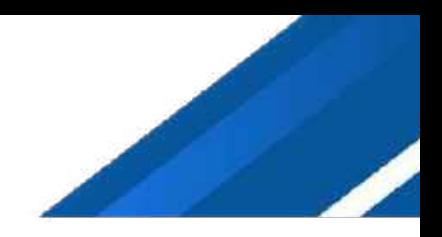

### **Collect Data - Option 1 - See data in real time (spot reading)**

### **Steps**

- **Open Capture App**
- **Select New Capture**
- Select your logger (*ex. D5050XXX or D6050XXX*)
- Select Project (*Use steps below to create a new project*)
	- Select "+" (*plus sign*) in top right corner
	- Name your project (*ex. Borehole 123*)
	- Select Save in top right corner
	- Select your project
- Select Site (*Use steps below to create a new site*)
	- Select "+" (*plus sign*) in top right corner
	- Name your site (*ex. Cable 456*)
	- Select Save in top right corner
	- Select your site
- Swipe magnet for D505 and Torpedo handheld loggers. No magnet swipe is required for D605 or buoy loggers.
- Select the Capture Temperatures Now blue button

### **Email the data**

- **Select Data**
- **Select Cable Readings**
- Select the "Select" hyperlink in the top right corner
- Checkmark the data you want to email to yourself (*Project Name + Site Name + date + time*)
- Select the "Send" hyperlink at the bottom

*\*\*\*Note - This only works if your iOS mail is setup*

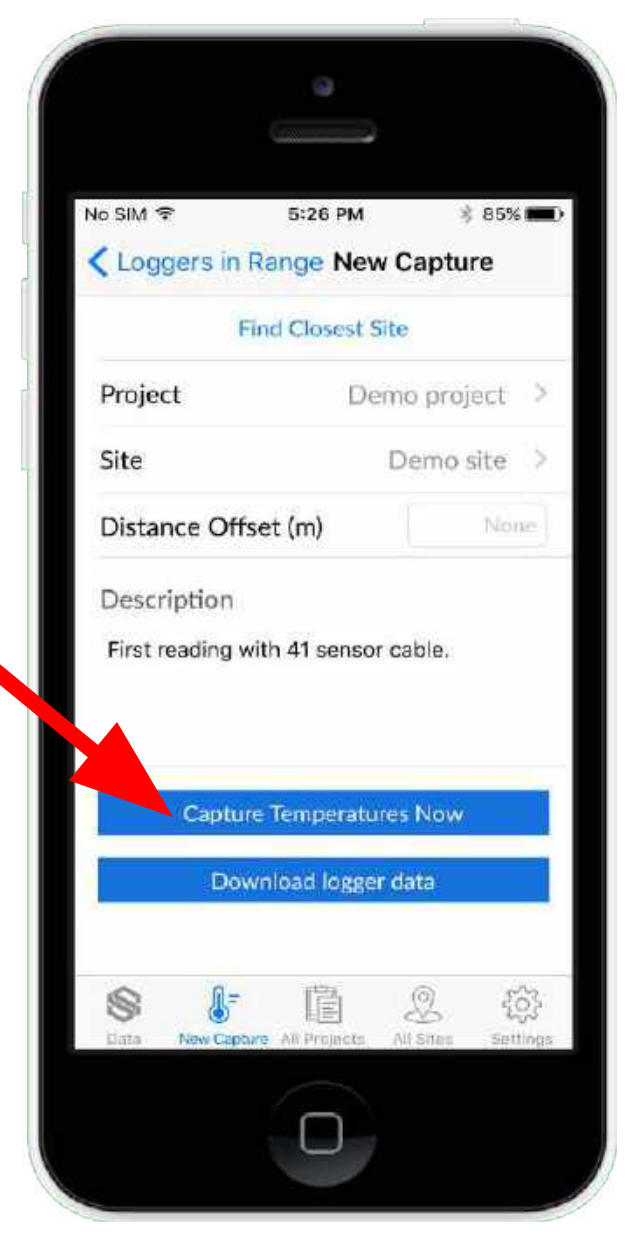

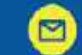

beadedstream

### **Collect Data - Option 1 - See data in real time (spot reading)**

٥

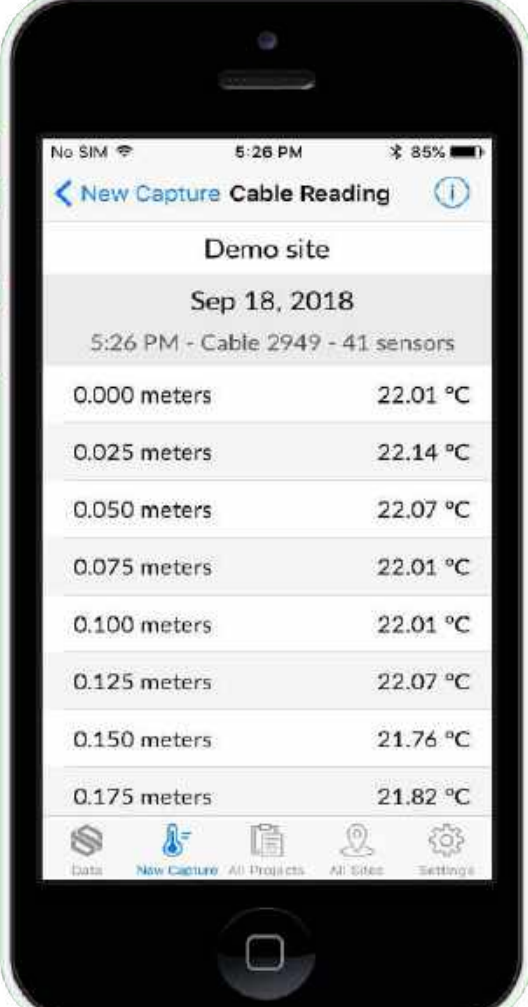

No SIM ℮ 5:30 PM **‡83%** Deselect All 3 Selected Cancel Sep 18, 2018  $5 -$ Demo site 5:26 PM Demo project local Cable 2949 - 41 sensors Aug 31, 2018  $\sqrt{2}$ Demo site 3:50 PM Demo project local 16 sensors Demo site 2:29 PM Demo project local 16 sensors Send

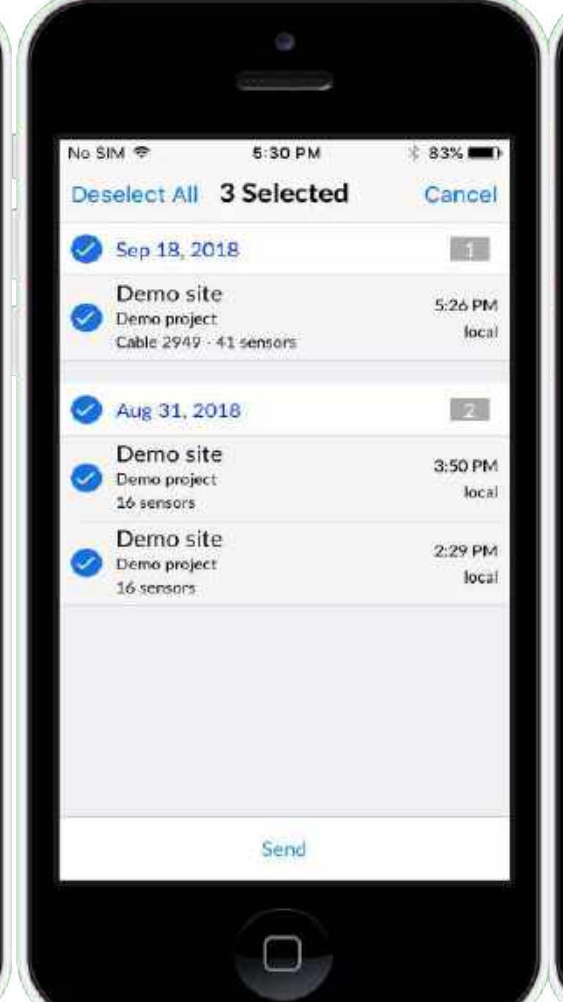

**VIEW** spot reading data

**SELECT** spot reading data

**EMAIL** spot reading data

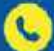

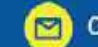

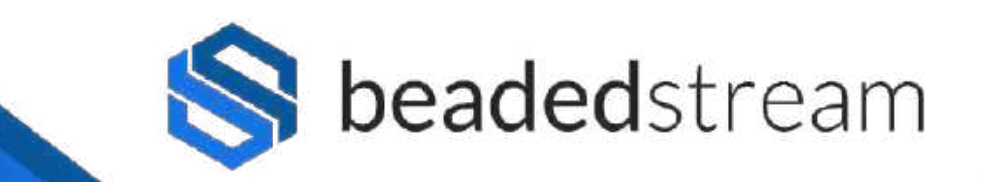

### **Collect Data - Option 2 - View downloaded data stored on logger**

#### **Steps**

- Open Capture App
- **Select New Capture**
- Select your logger (ex. D5050XXX or D6050XXX)
- No need to create a Project or Site for this process
- Select the Download logger data blue button
- Swipe magnet for D505 and Torpedo handheld loggers every 10 seconds + watch progress circle. No magnet swipe is required for D605 or buoy loggers.

### **Email the data**

- **Select Data**
- **Select Logger Downloads**
- Select the data you want (date  $+$  time)
- Export Data (*two options*)
	- Select Native iOS Mail (*only works if iOS email set up*)
		- Settings
		- Mail icon
		- Accounts
		- Add Account OR select an active account and turn on the mail app icon
	- Share to App (*works if you do not have the iOS email set up*)
		- Select Gmail (*or other email apps*) OR
		- Select Notes (*to view data without sending an email*) <sup>6</sup>

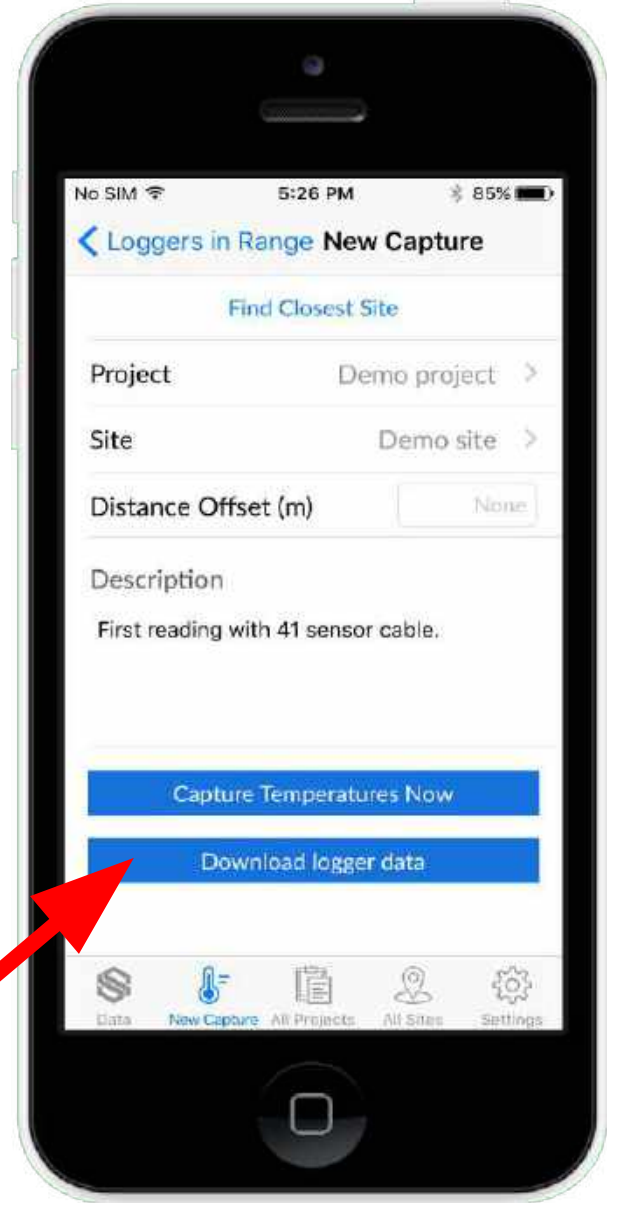

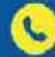

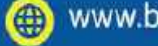

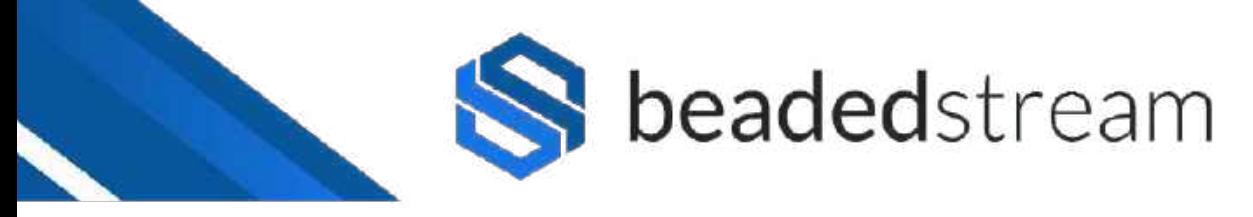

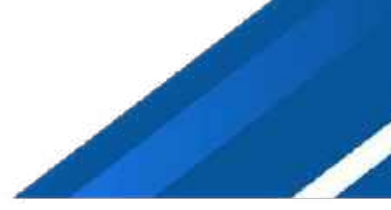

## **Deploying logger in the field**

Here's how to make sure that your satellite connection is working properly before leaving the field

#### **Steps**

- **Select Settings**
- **Select Terminal Emulator**
- Select your logger (ex. D5050XXX or D6050XXX)
- Swipe magnet for D505 and Torpedo handheld loggers. No magnet swipe is required for D605 or buoy loggers.
- Wait  $\sim$  15 seconds for the black screen to show " > " (the greater than symbol)
- On the black screen, type "**deploy**" and press Enter
	- It will ask a series of questions. Answer Y or N.
	- It will confirm that the cables are connected properly and verify that it is appropriate for your installation.
	- The whole deployment process, satellite transmission, and confirmation takes a few minutes.

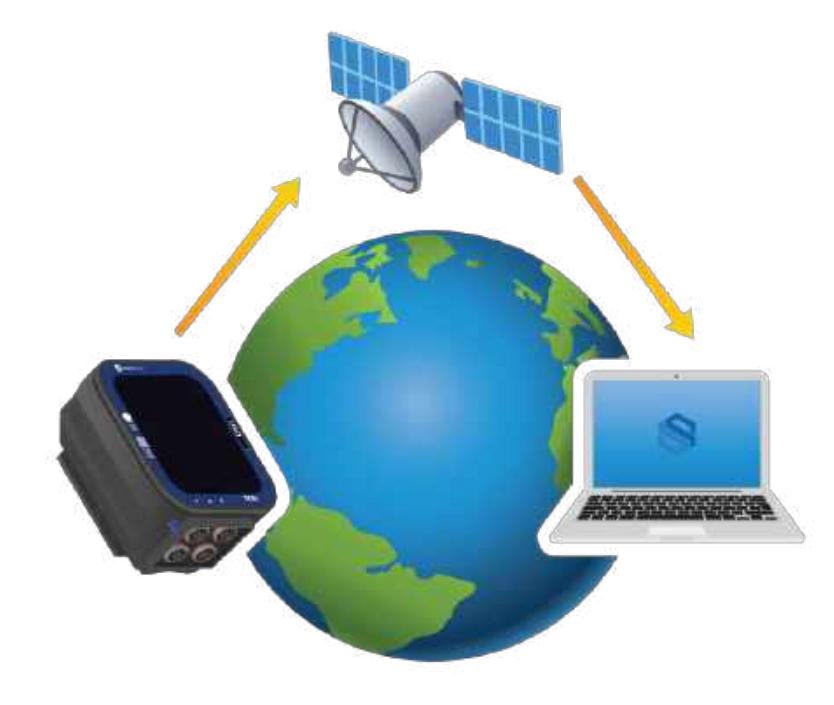

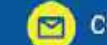

7

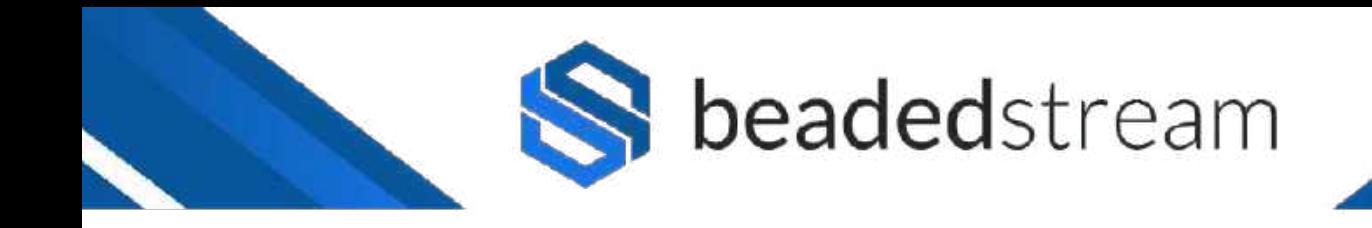

## **Always disconnect your Bluetooth by selecting New Capture and not just exiting the app.**

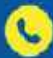

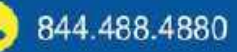

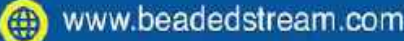

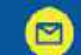

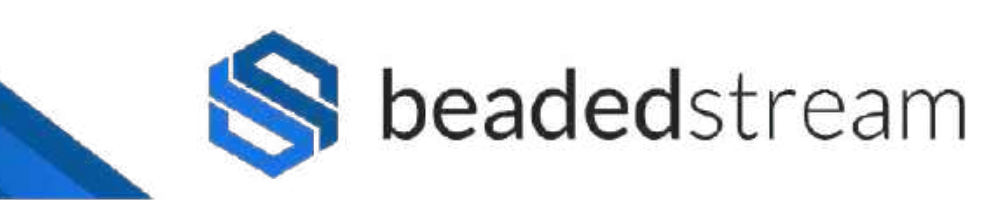

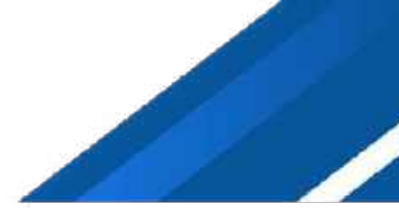

### **Magnets + Logger LED Lights**

**One blink:** Swipe magnet once. Wakes up logger. Will also see a green light on the right.

**Two blinks:** Hold magnet for two blinks. Forces a satellite transmission. Watch for  $\bullet$  solid green light while transmitting.

**Four blinks:** Hold magnet for four blinks. Puts logger in nap mode for 60 days. Watch for **Four** quick green blinks to signify nap mode. You can take logger out of nap mode by swiping magnet once.

**Eight red blinks, then all Collection** LEDs flash: Hold magnet for 10 seconds. This action reboots the logger similar to restarting a computer. Data stored on the logger is not lost. Do this action when the logger processor may be stuck in a loop and not working properly

**One blink every every 7 seconds**: system is on, idling. Idling means you can either transmit, log, or talk to the Terminal Emulator after swiping the magnet.

**Two blinks every 7 seconds**: system is on, nap mode. Nap mode means that the logger is asleep. You can take a logger out of nap mode by doing one of the following: swiping with a magnet, plugging in a cable, or having nap mode expire.

**Solid green**: system is on, busy. The logger is reading, transmitting, or moving data via Bluetooth.

**Solid blue**: system is on, active Bluetooth connection when connected to an iOS device (iPhone, iPad, or iPod).

**No LED activity**: system is off, unplugged or dead battery. Contact **beaded**stream for assistance.

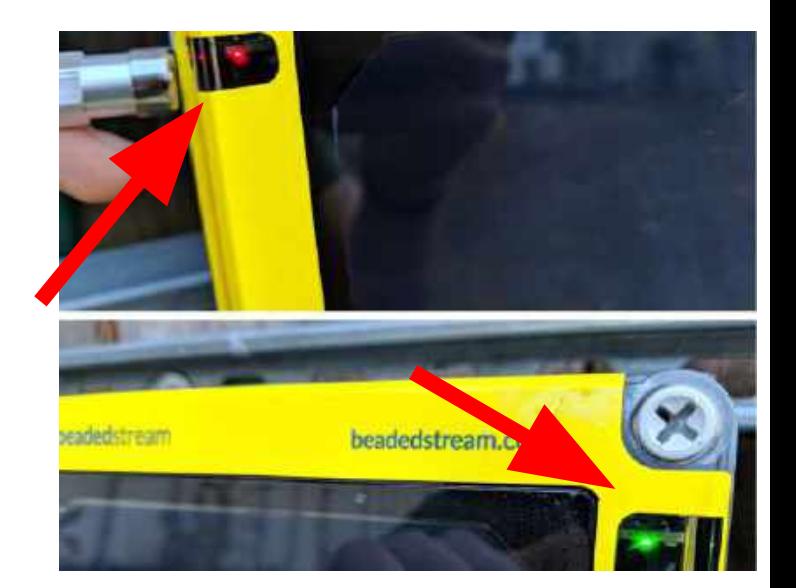

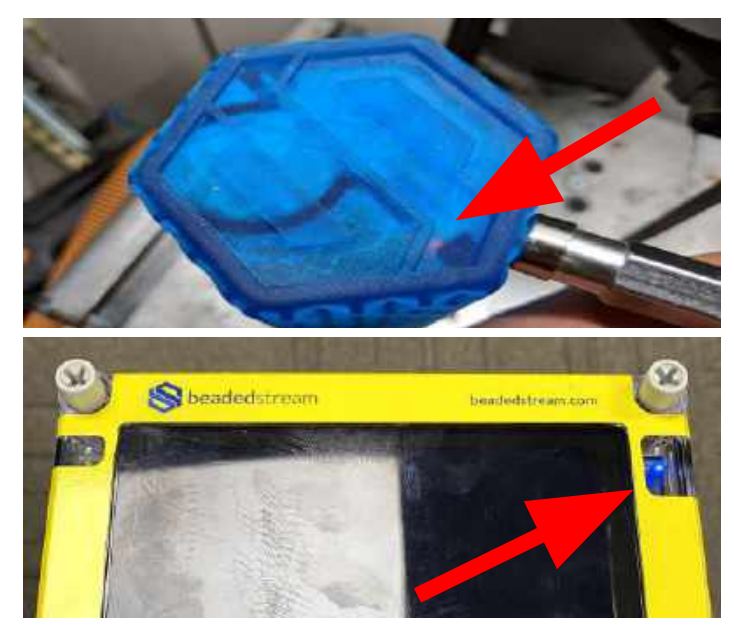

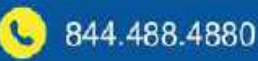

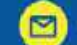

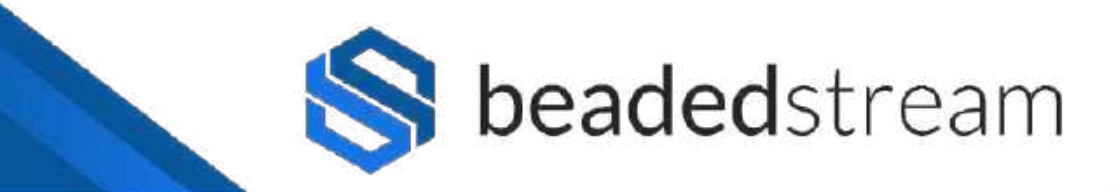

### **Logger Installation Checklist (***for D505 and D605* **loggers)**

#### **Purpose**

Do this FIRST before deploying a logger in the field with the Terminal Emulator in the Capture App

#### **Steps**

#### Logger:

- ❏ Mount logger above yearly maximum snow and/or water levels
- ❏ **Orient logger towards true south** (northern hemisphere) or true north (southern hemisphere)
- ❏ No overhead obstructions
- ❏ Minimal vertical tilt

*Photo to the right shows large but acceptable tilt*

#### Cables:

- ❏ Cable connector is coated with a small amount of "Stuf" paste
- ❏ Cable connector is locked into the bulkhead receptacle (*push hard, feel and hear a slight click, do a light tug test*)
- ❏ Cables are secured (*zip ties are typically used if conduit isn't present*)

\*\*Tilt will **DRASTICALLY REDUCE** satellite antenna performance. **No tilt** means logger bottom ports point straight down. In locations with snow, no tilt is a good balance of direct sun and energy reflected from the snow.

*If you want to install a logger in an aquatic environment, contact our sales team to ask about our satellite buoy loggers.*

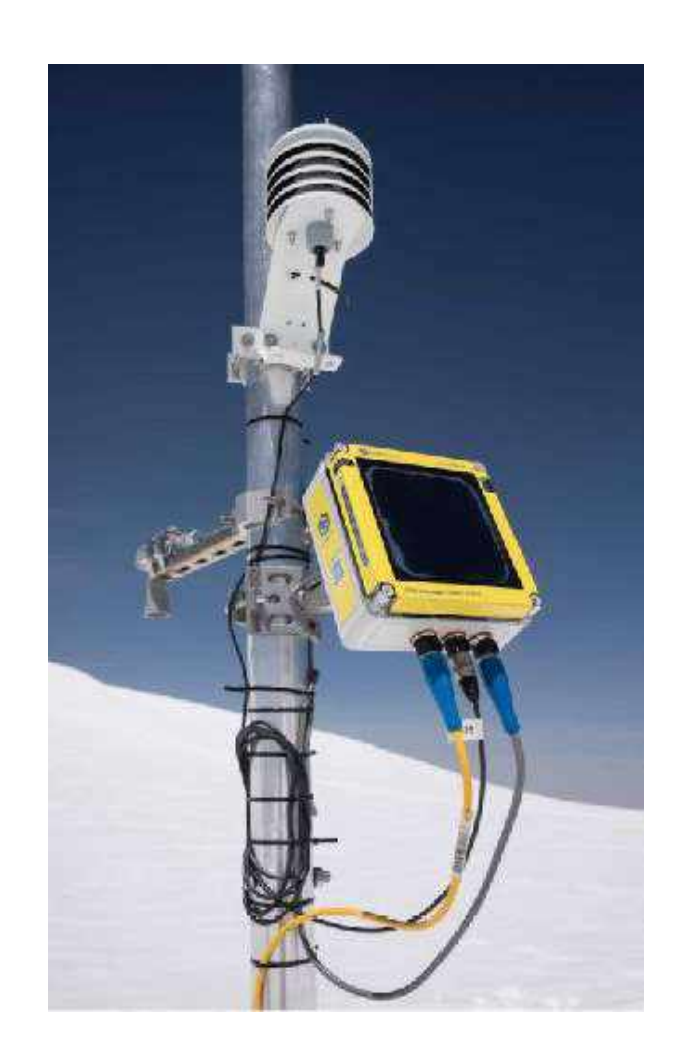

Make sure that the logger is oriented towards true south (northern hemisphere)

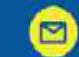

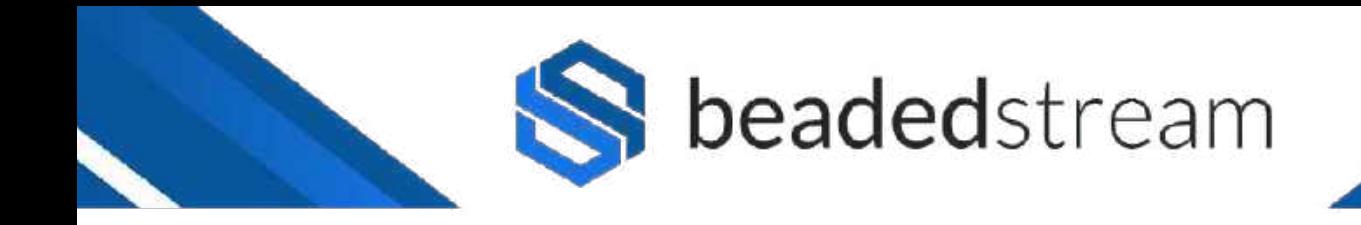

# For more advanced settings, contact the beadedstream team

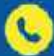

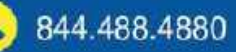

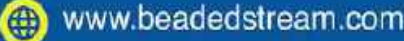

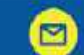